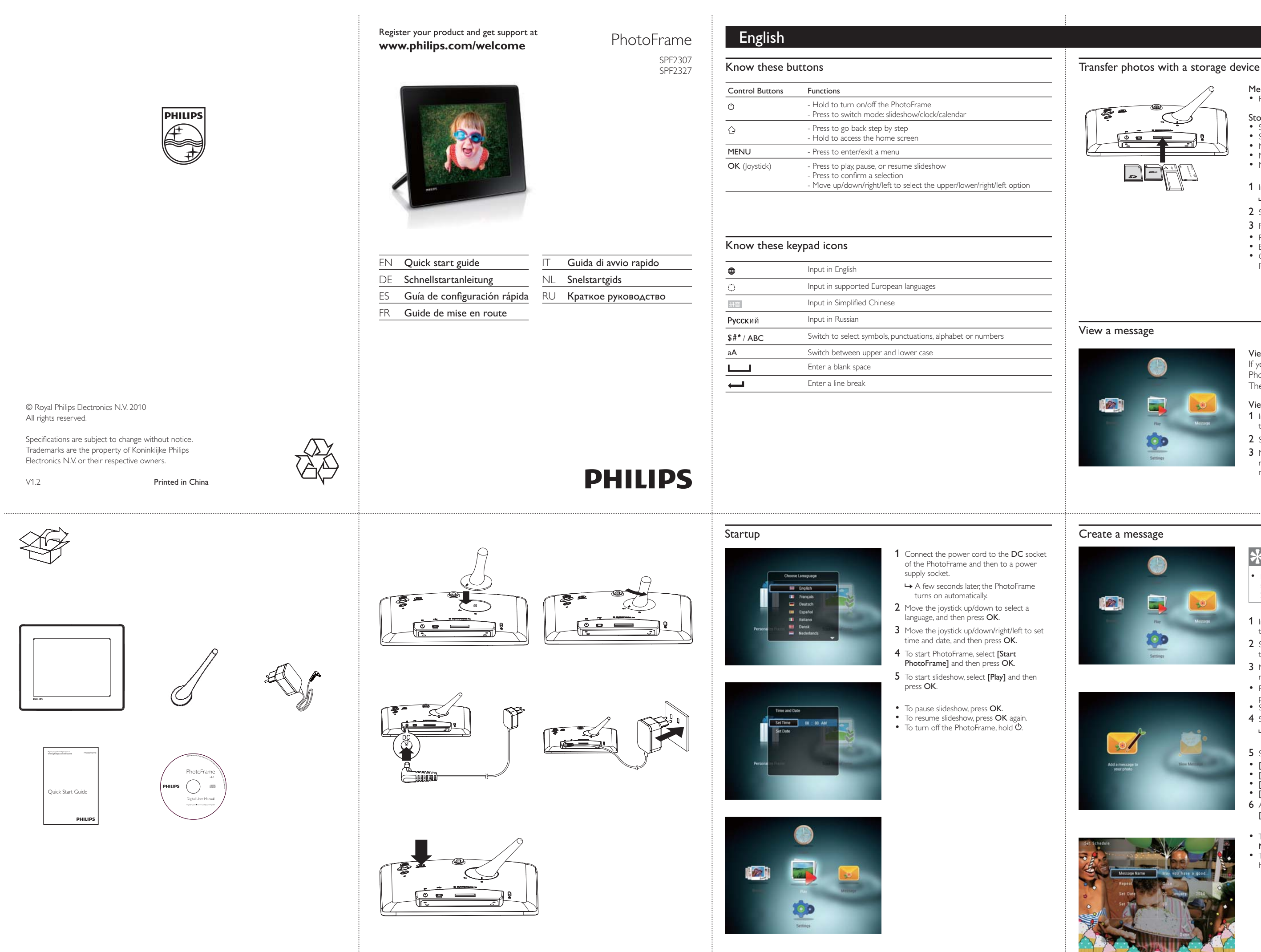

If you have a pop-up message, the PhotoFrame prompts that you have a gift. Then, press OK to view the message.

- 2 Select [View Message], and then press OK.
- **3** Move the joystick right/left to select a message, and then press **OK** to view the message.

- of the PhotoFrame and then to a power
- » A few seconds later, the PhotoFrame
- 2 Move the joystick up/down to select a
- 3 Move the joystick up/down/right/left to set time and date, and then press OK.
	-
- PhotoFrame] and then press OK.
	-

# Media type supported: • Photo (JPEG)

# Storage device supported:

- If there is no message created before, at power up select [Personalize Frame] to add a message to your photo or to view a message.
- 1 In the home screen, select [Message] and then press OK.
- 2 Select [Add Message to your photo], and then press OK.
- 3 Move the joystick right or left to select a message template , and then press OK.
- Edit the text of the message or change photo of the message. • Set the real time and date if applicable.
- 4 Select [Done].
- » The screen prompts you to schedule the message.
- 5 Schedule the message.
- [Message name]: Enter the name
- [Repeat]: Select a repeat frequencyy
- [Set Date]: Set the date or day
- [Set Time]: Set the time
- 6 After you complete the message, select [Done] and press OK.
- To view the available messages, select [View
- **Message].**<br>• To go back to the home screen, hold  $\overrightarrow{Q}$ .

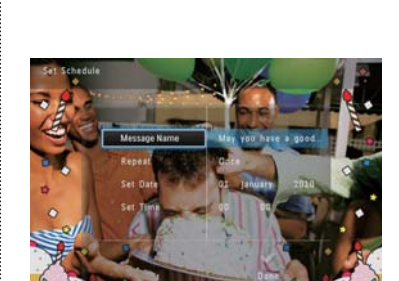

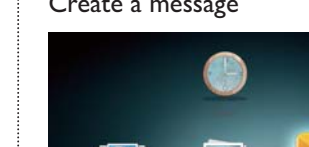

- Secure Digital (SD) Secure Digital High Capacity (SDHC)
- Multimedia Card (MMC)
- Memory Stick (MS) Memory Stick Pro (MS Pro)
- 
- 1 Insert a storage device into the PhotoFrame. → An option menu is displayed.
- 2 Select an option, and then press OK.
- 3 Follow the on screen instructions to:
- Play photos on the storage device Browse photos on the storage device
- Copy photos on the storage device to PhotoFrame

# View a message

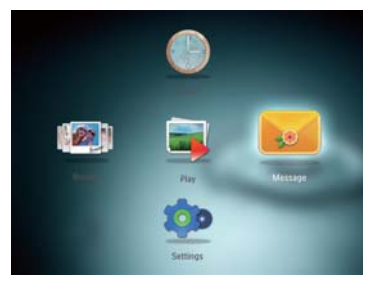

### View a pop-up message:

View a message via the home screen: 1 In the home screen, select [Message] and then press OK.

• To resume slideshow, press OK again.

## Create a message

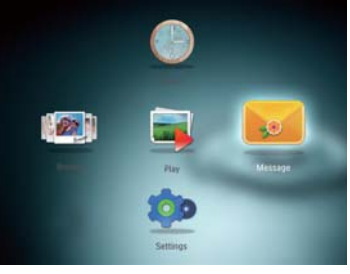

# $\mathbf{\mathbf{F}}$ Tip

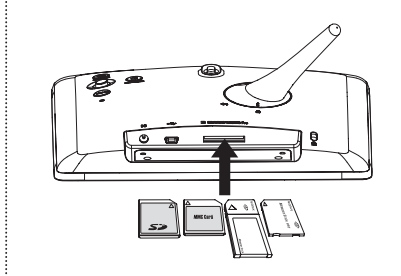

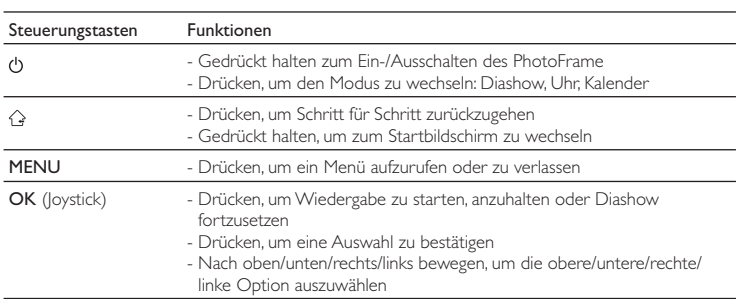

# Tastenfunktionen Übertragen von Fotos mit einem Speichergerät

# Unterstützte Medientypen: • Foto (JPEG)

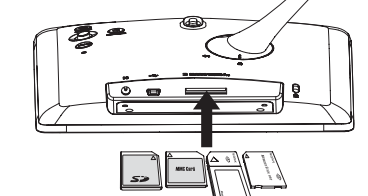

# Unterstützte Speichergeräte:<br>• Secure Digital (SD)<br>• Secure Digital High Capacity (SDHC)<br>• Multimedia Card (MMC)<br>• Memory Stick Pro (MS Pro)<br>• Memory Stick Pro (MS Pro)

- 
- 1 Verbinden Sie ein Speichergerät mit dem PhotoFrame. » Es wird ein Optionsmenü angezeigt.
- 2 Wählen Sie eine Option aus, und drücken Sie die Taste OK.
- 3 Folgen Sie den Bildschirmanweisungen, um Folgendes durchzuführen:
- Wiedergeben von Fotos auf dem
- 
- 
- Speichergerät Durchsuchen von Fotos auf dem Speichergerät Kopieren von Fotos vom Speichergerät auf den PhotoFrame

# Anzeigen einer Nachricht Anzeigen einer Nachricht:

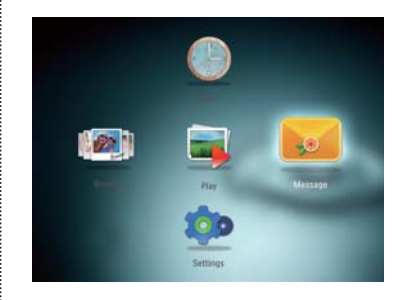

- 3 Bewegen Sie den Joystick nach oben/ unten/rechts/links, um Uhrzeit und Datum einzustellen, und drücken Sie anschließend OK. 4 Um den PhotoFrame zu starten, wählen Sie [PhotoFrame starten] aus, und drücken Sie anschließend OK. 5 Um eine Diashow zu starten, wählen
	- Sie [Wiedergabe] aus, und drücken Sie anschließend OK. • Um die Diashow anzuhalten, drücken Sie
		- auf OK.
- Um die Diashow fortzusetzen, drücken Sie erneut auf OK. • Um den PhotoFrame auszuschalten, halten
- Sie Ögedrückt.
- 

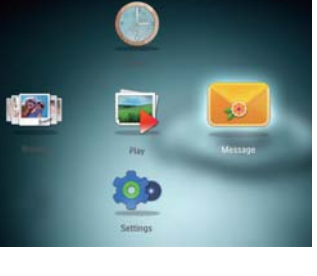

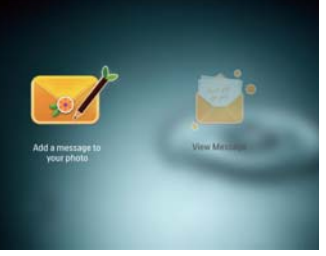

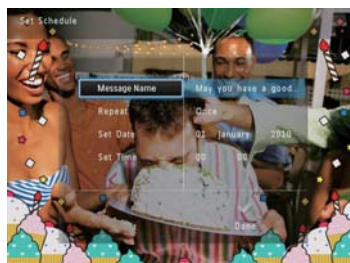

# Deutsch en die eerste gewone van die eerste konstanting van die eerste gewone van die <mark>eerste gewone v</mark>an <mark>die Español</mark>

### Wenn Sie eine Nachricht haben, zeigt der PhotoFrame an, dass Sie ein Geschenk erhalten haben. Drücken Sie dann zum Lesen der Nachricht OK.

- Anzeigen einer Nachricht über den Startbildschirm:
- 1 Wählen Sie auf dem Startbildschirm [Nachricht], und drücken Sie anschließend OK.
- 2 Wählen Sie [Nachricht anzeigen], und drücken Sie dann die Taste OK. 3 Bewegen Sie den Joystick nach rechts/
- links, um eine Nachricht auszuwählen, und drücken Sie dann OK, um die Nachricht anzuzeigen.

1 Verbinden Sie das Netzkabel mit der DC-Buchse des PhotoFrame und mit einer

> • Um die verfügbaren Nachrichten anzuzeigen, wählen Sie **[Nachricht anzeigen].**<br>• Um zum Startbildschirm zurückzukehren,<br>halten Sie & gedrückt.

Steckdose.

Sie dann OK.

» Nach einigen Sekunden schaltet sich der PhotoFrame automatisch ein. 2 Bewegen Sie den Joystick nach oben/unten, um eine Sprache auszuwählen, und drücken Erstellen einer Nachricht

- $|21|$
- 

• Wenn zuvor noch keine Nachricht erstellt wurde, wählen Sie beim Einschalten [Rahmen personalis.], um Ihrem Foto eine Nachricht hinzuzufügen oder eine Nachricht anzuzeigen.

1 Wählen Sie auf dem Startbildschirm

**X** Tipp

# **Start**

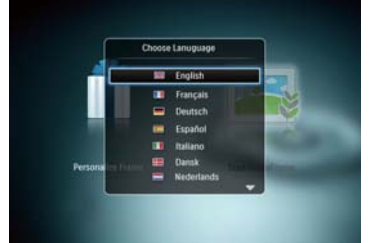

Set Time 08 : 00 AM

[Nachricht], und drücken Sie anschließend OK.

hinzufügen], und drücken Sie dann .

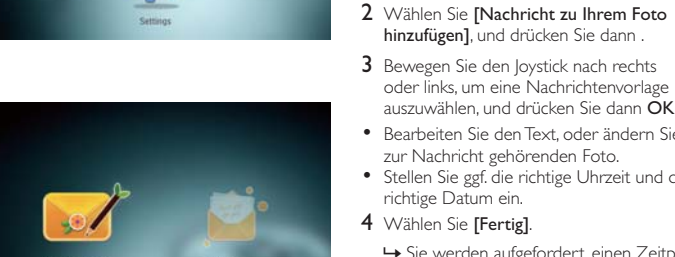

- 1 Conecte el cable de alimentación a la toma DC del PhotoFrame y a una toma de la fuente de alimentación.
- » Unos segundos después, el PhotoFrame se enciende automáticamente.
- 2 Mueva el mando hacia arriba/abajo para seleccionar un idioma y, a continuación, pulse
- 3 Mueva el mando hacia arriba/abajo/derecha/ izquierda para ajustar la fecha y la hora y, a continuación, pulse OK.
- 4 Para iniciar el PhotoFrame, seleccione [Iniciar PhotoFrame] y pulse OK. 5 Para comenzar la presentación de<br>diapositivas, seleccione [Reproducir] y pulse
	-
- Para hacer una pausa, pulse OK. • Para reanudar la secuencia, pulse OK de
- nuevo.<br>• Para apagar el PhotoFrame mantenga<br>• pulsado **Ú**.

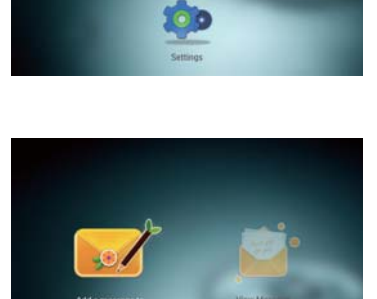

**Call** 

LET

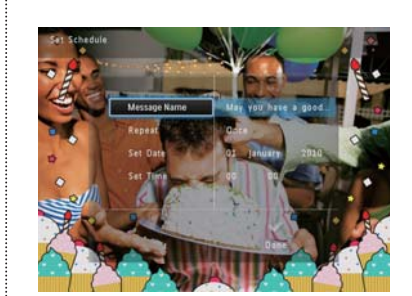

# **Consejo**

oder links, um eine Nachrichtenvorlage auszuwählen, und drücken Sie dann OK. • Bearbeiten Sie den Text, oder ändern Sie das

zur Nachricht gehörenden Foto. • Stellen Sie ggf. die richtige Uhrzeit und das 4 Wählen Sie [Fertig].

richtige Datum ein.

» Sie werden aufgefordert, einen Zeitplan

- Si no hay ningún mensaje creado anteriormente, seleccione [Marco personalizable] al iniciar para añadir un mensaje a la foto o ver un mensaje.
- 1 En la pantalla de inicio, seleccione [Mensaje] y pulse **OK**.
- 2 Seleccione [Añadir un mensaje a su foto] y, a continuación, pulse.
- 3 Mueva el mando a la izquierda o a la derecha para seleccionar una plantilla de mensaje y pulse OK.
- Edite el texto del mensaje o cambie la foto del mensaje.
- Ajuste la hora y fecha real si es necesario.
- 4 Seleccione [Hecho].
- » La pantalla le solicitará que programe el mensaje.
- 5 Programe el mensaje.
- [Nombre del mensaje]: introduzca el
- nombre • [Repetir]: seleccione una frecuencia de
- repetición [Confi gurar fecha] : ajuste la fecha o el día
- [Configurar hora]: ajuste la hora
- 6 Cuando termine el mensaje, seleccione [Hecho] y pulse OK.
- Para ver los mensajes disponibles, seleccione
- [Ver mensaje]. • Para volver a la pantalla de inicio, mantenga
- pulsado  $\bigcirc$ .

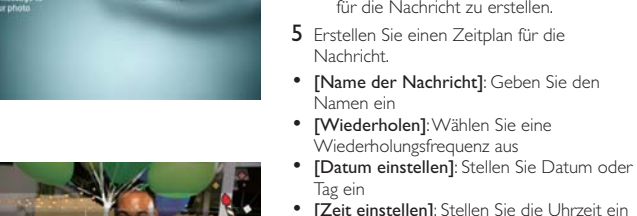

Tag ein • [Zeit einstellen]: Stellen Sie die Uhrzeit ein 6 Wenn Sie die Nachricht erstellt haben, wählen Sie [Fertig], und drücken Sie OK.

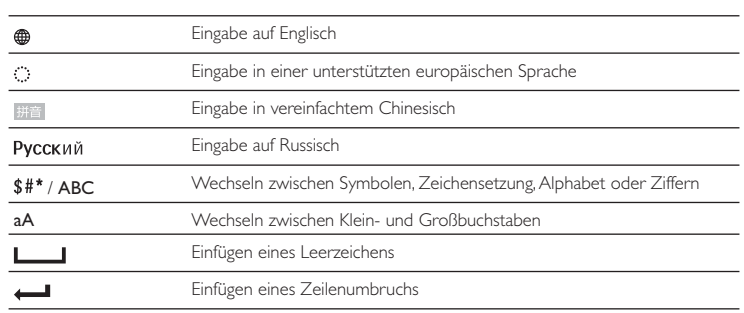

### Wichtige Tastensymbole

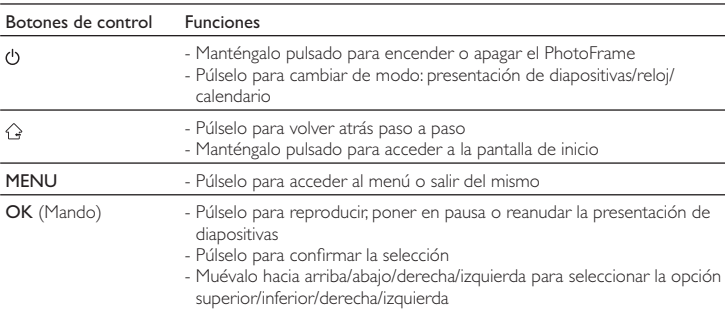

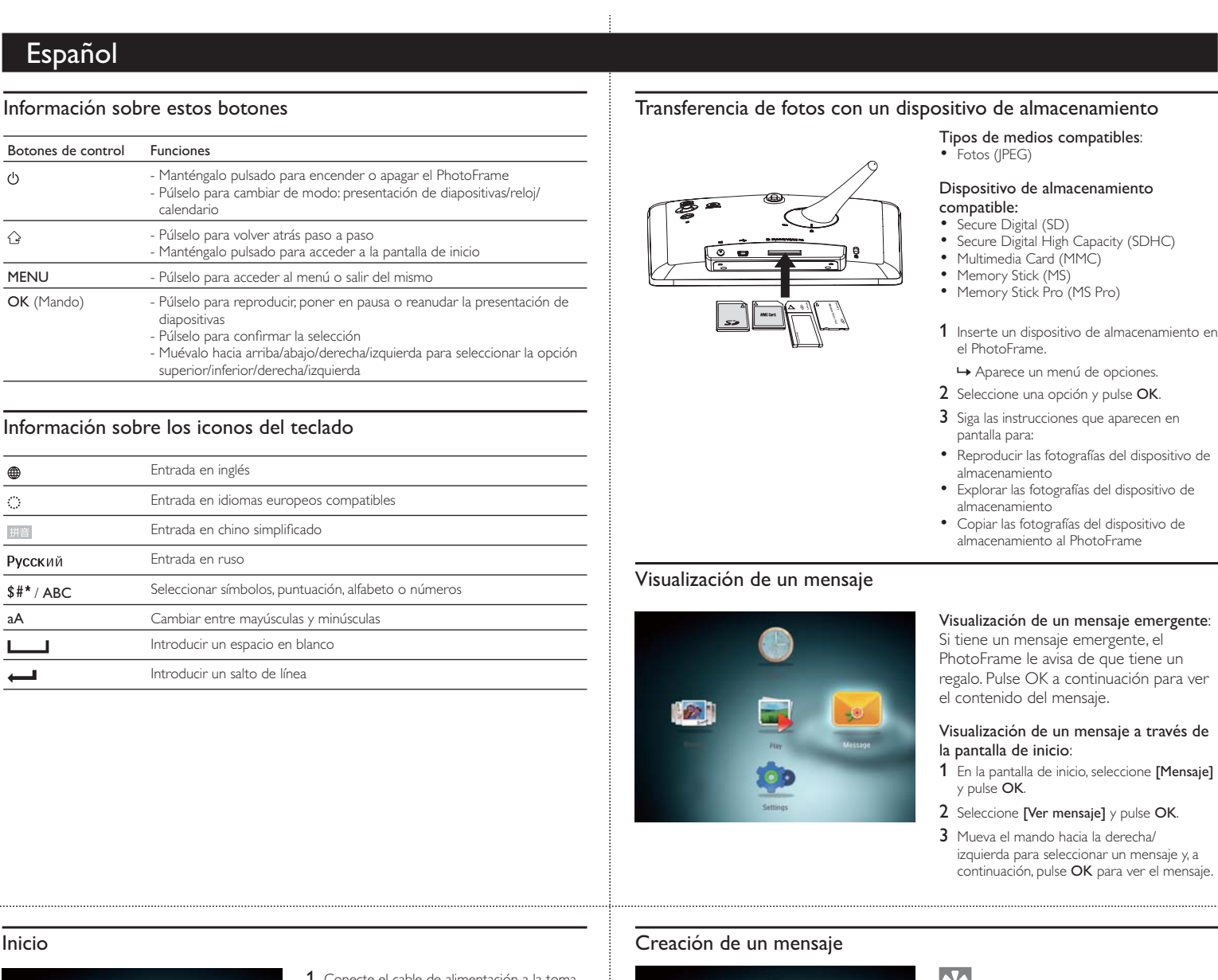

- OK.
- OK.

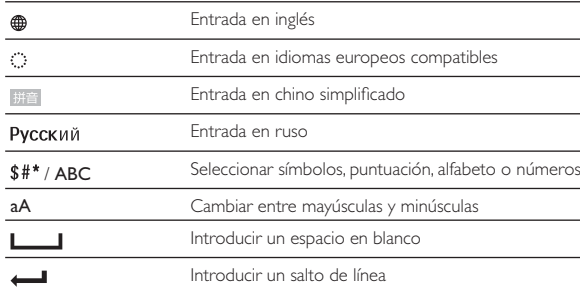

## **Inicio**

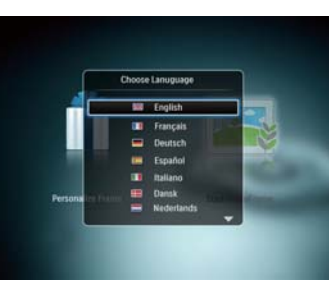

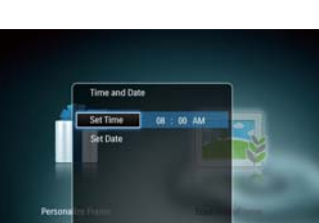

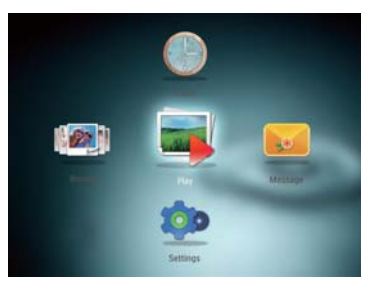

# Información sobre los iconos del teclado

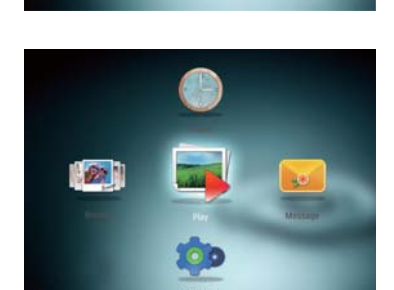

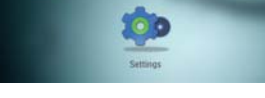

Démarrage

# Boutons les plus utiles **Election 2008** Transférer des photos depuis un périphérique de stockage

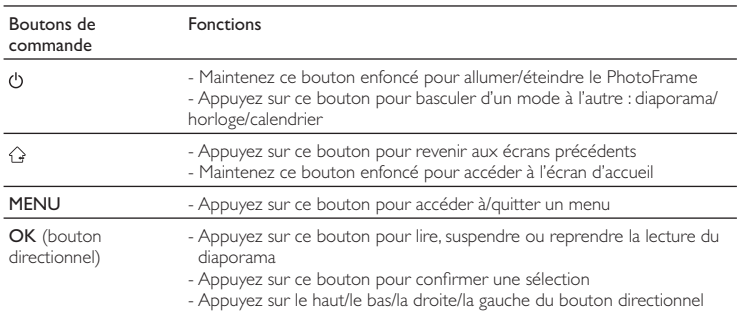

PhotoFrame.  $\mapsto$  Un menu d'options s'affiche. 2 Sélectionnez une option, puis appuyez sur OK.

pour sélectionner l'option en haut/en bas/à droite/à gauche

- 3 Suivez les instructions affichées à l'écran pour :
- Lire les photos sur le périphérique de
- stockage Parcourir les photos stockées sur le
- périphérique de stockage Copier les photos du périphérique de stockage sur le PhotoFrame
- 

# Afficher un message

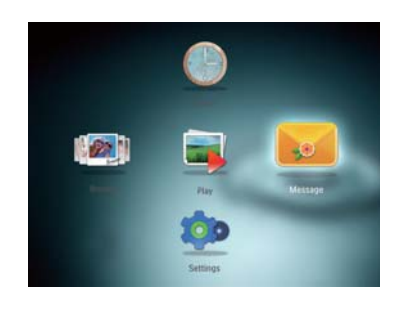

Afficher un message contextuel : Lorsqu'un message contextuel est disponible, le PhotoFrame vous indique que vous avez reçu un cadeau. Appuyez alors sur OK pour afficher le contenu du message.

- Afficher un message via l'écran d'accueil : 1 Dans l'écran d'accueil, sélectionnez [Message], puis appuyez sur OK.
- 2 Sélectionnez [Afficher le message], puis appuyez sur OK.
- 3 Appuyez sur la droite/la gauche du bouton ectionnel pour sélectionner un message, puis appuyez sur OK pour afficher le message.

Type de support pris en charge : • Photo (JPEG) Périphériques de stockage pris en

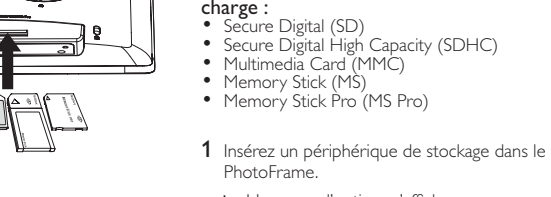

3 Appuyez sur le haut/le bas/la droite/la gauche du bouton directionnel pour définir

l'heure et la date, puis appuyez sur **OK**. 4 Pour démarrer le PhotoFrame, sélectionnez [Démarrer PhotoFrame], puis appuyez sur

- 1 Dans l'écran d'accueil, sélectionnez [Message], puis appuyez sur OK.
- 2 Sélectionnez [Ajouter un message à votre photo], puis appuyez sur . 3 Déplacez la touche de commande vers la
- droite ou vers la gauche pour sélectionner un modèle de message, puis appuyez sur OK.
- Modifiez le texte ou la photo du message. • Définissez l'heure et la date, le cas échéant.
- 4 Sélectionnez [Terminé]. » L'écran vous invite à programmer le message.
- 5 Programmez le message.
- [Nom du message]: saisissez le nom • [Répéter]: sélectionnez une fréquence de
- répétition<br>• **[Définir date]**: définissez la date ou le jour • [Définir heure]: définissez l'heure
- 6 Lorsque votre message est prêt, sélectionnez [Terminé] et appuyez sur OK.
- Pour afficher les messages disponibles, sélectionnez [Afficher le message]. Pour revenir à l'écran d'accueil, appuyez  $sur$   $G$ .

# Français de l'activité de la commune de la commune de la commune de la commune de la commune de la commune de

1 Branchez le cordon d'alimentation à la prise DCdu PhotoFrame, puis à la prise secteur.

» Le PhotoFrame s'allume automatiquement après quelques

secondes.

puis appuyez sur OK.

- 5 Pour lancer un diaporama, sélectionnez [Lecture], puis appuyez sur OK.
- Pour suspendre le diaporama, appuyez sur OK.
- Pour reprendre le diaporama, appuyez de nouveau sur OK.
- Pour éteindre le PhotoFrame, maintenez le bouton O enfoncé.

2 Appuyez sur le haut ou le bas du bouton directionnel pour sélectionner une langue,

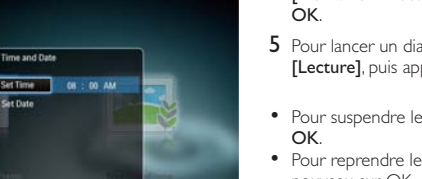

- **Ondersteund opslagapparaat:**<br>• Secure Digital (SD)<br>• Secure Digital High Capacity (SDHC)<br>• Multimedia Card (MMC)<br>• Memory Stick Pro (MS Pro)<br>• Memory Stick Pro (MS Pro)
- 
- 
- 1 Plaats een opslagmedium in het PhotoFrame.
- » Er wordt een optiemenu weergegeven. 2 Selecteer een optie en druk vervolgens op
- OK.
- 3 Volg de instructies op het scherm voor het volgende:
- Foto's weergeven die zijn opgeslagen op het opslagmedium • Door foto's bladeren die zijn opgeslagen op
- het opslagmedium Foto's die zijn opgeslagen op het opslagmedium naar het PhotoFrame
- kopiëren

### Création d'un message

# D  $|21|$ **Calculation** ЮÞ

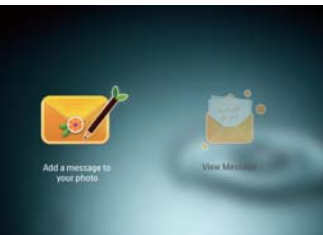

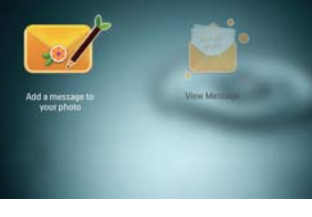

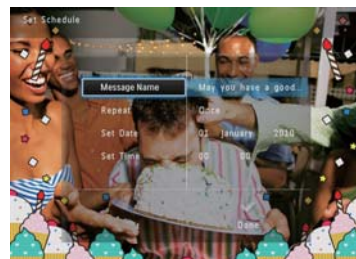

# Conseil

• Si aucun message n'a été créé auparavant, sélectionnez [Personnaliser cadre] au démarrage pour ajouter un message à votre photo ou afficher un message.

1 Op het beginscherm selecteert u [Bericht] en drukt u op OK.

hervatte te schakelen.

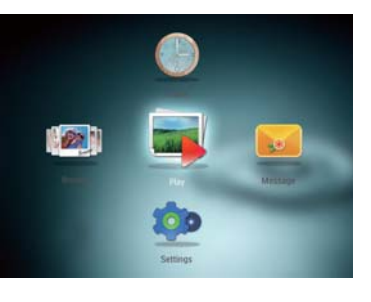

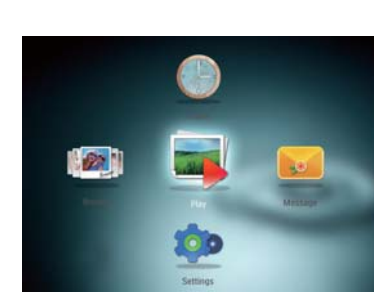

- Als u nog niet eerder een bericht hebt gemaakt, drukt u bij het inschakelen op [Lijst personaliseren] om een bericht aan uw foto toe te voegen of een bericht te bekijken.
- 1 Op het beginscherm selecteert u [Bericht] en drukt u op OK.
- 2 Selecteer [Voeg een bericht aan uw foto toe] en druk vervolgens op .
- 3 Beweeg de joystick naar rechts of links om een berichtsjabloon te selecteren en druk vervolgens op OK.
- Bewerk de tekst in het bericht of verander
- de bijbehorende foto. Stel de actuele tijd en datum in (indien van toepassing).
- 4 Selecteer [Gereed].
- » U wordt gevraagd een tijd en datum voor het bericht in te voeren.
- 5 Een tijd en datum invoeren voor het bericht.
- [Naam bericht]: voer de naam in
- [Herhalen]: voer een herhalingsfrequentie in
- [Datum instellen]: stel de datum of dag in • [Tijd instellen]: stel de tijd in
- 
- 6 Als u het bericht hebt voltooid, selecteert u [Gereed] en drukt u op OK.
- Als u de beschikbare berichten wilt bekijken, selecteert u [Bericht weergeven].
- Als u terug wilt gaan naar het beginscherm, houdt u $\Omega$  ingedrukt.

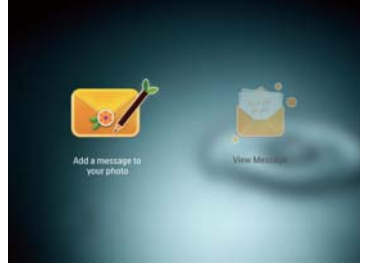

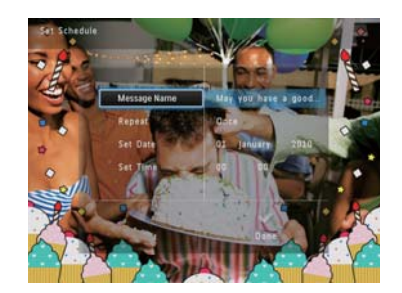

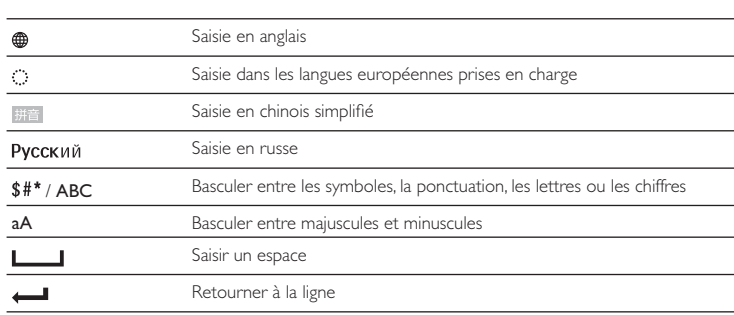

### Boutons les plus utiles du pavé numérique

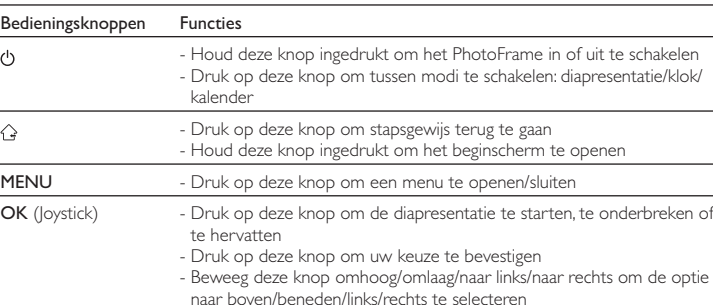

Ondersteunde mediatypen: • Foto (JPEG)

# Een bericht bekijken

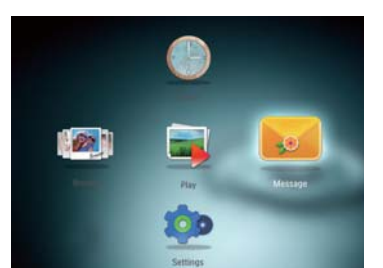

Een pop-upbericht bekijken: Als u een pop-upbericht hebt ontvangen, verschijnt er op het PhotoFrame een bericht dat u een geschenk hebt ontvangen. Druk op OK om het bericht

weer te geven. Een bericht bekijken op het beginscherm:

- 2 Selecteer [Bericht weergeven] en druk vervolgens op OK.
- 3 Beweeg de joystick naar rechts/links om een bericht te selecteren en druk vervolgens op OK om het bericht te bekijken.

1 Sluit het netsnoer aan op de DC-aansluiting van het PhotoFrame en vervolgens op een stopcontact.

» Na enkele seconden schakelt het PhotoFrame automatisch in.

- 2 Beweeg de joystick omhoog/omlaag om een taal te selecteren en druk vervolgens op OK. 3 Beweeg de joystick omhoog/omlaag/naar rechts/naar links om de tijd en datum in te
- stellen en druk vervolgens op OK. Om het PhotoFrame te starten, selecteert u
- [PhotoFrame starten] en drukt u op OK. 5 Om een diapresentatie te starten, selecteert u [Afspelen] en drukt u op OK.

• Druk op OK om de diapresentatie te

pauzeren. • Druk op OK om de diapresentatie te

• Houd  $\ddot{\text{O}}$  ingedrukt om het PhotoFrame uit

# Weet wat deze knoppen betekenen Foto's overbrengen met een opslagmedium

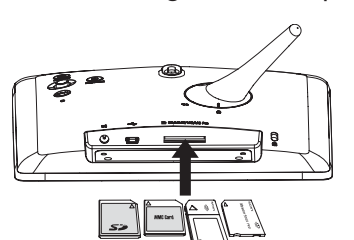

# Een bericht maken

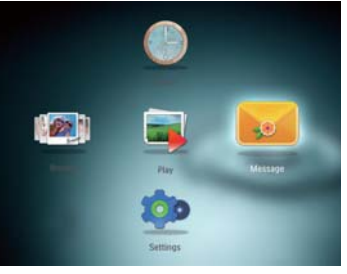

# $\frac{1}{\sqrt{2}}$ Tip

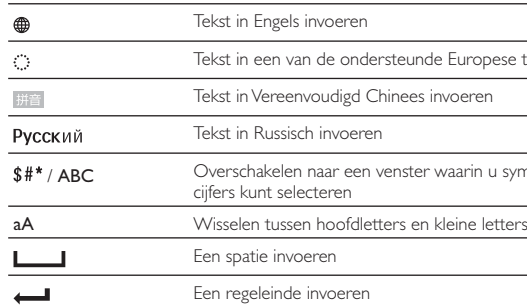

### **Opstarten**

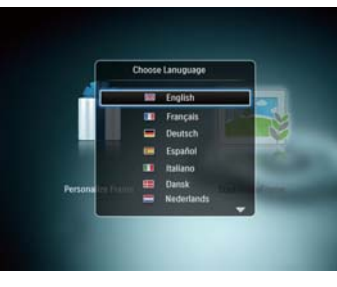

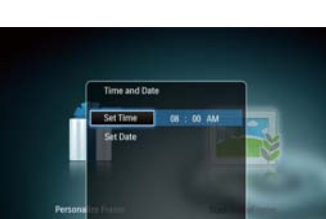

# Weet wat pictogrammen op het toetsenblok betekenen

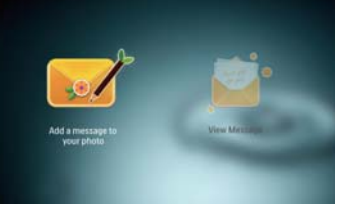

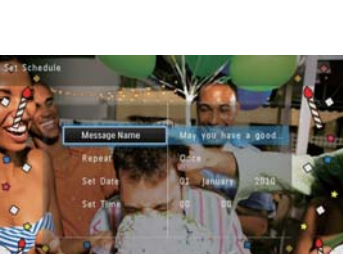

# otoFrame in of uit te schakelen e schakelen: diapresentatie/klok/

rug te gaan

ginscherm te open

openen/sluiten tatie te starten, te onderbreken of

ecteren

pese talen invoeren

u symbolen, leestekens, letters of

# Italiano ǝȀǾǾǷǵǶ

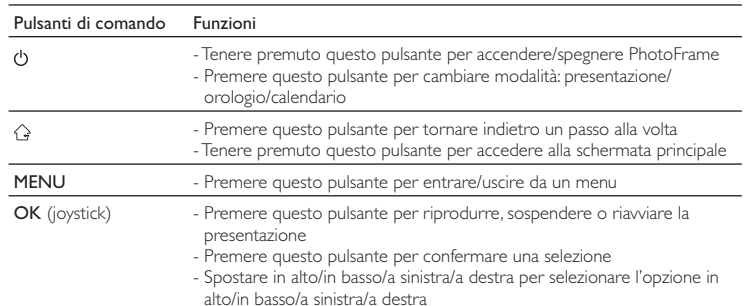

- **Secure Digital (SD)**<br>• Secure Digital High Capacity (SDHC)<br>• Secure Digital High Capacity (SDHC)<br>• Multimedia Card (MMC)<br>• Memory Stick Pro (MS Pro)<br>• Memory Stick Pro (MS Pro)
- 
- 
- 
- 1 Inserire un dispositivo di archiviazione all'interno di PhotoFrame.
- » Viene visualizzato un menu delle opzioni. 2 Selezionare un'opzione, quindi premere OK.
- 3 Seguire le istruzioni sullo schermo per:
- Riprodurre foto sul dispositivo di archiviazione • Cercare foto sul dispositivo di archiviazione
- Copiare foto dal dispositivo di archiviazione in PhotoFrame

# Formati multimediali supportati: • Foto (JPEG)

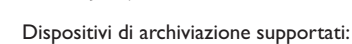

- 5 Per avviare la presentazione, selezionare [Riproduci] quindi premere OK.
- Per mettere in pausa la presentazione, premere OK. • Per riprendere la presentazione, premere
- Per spegnere PhotoFrame, tenere premuto

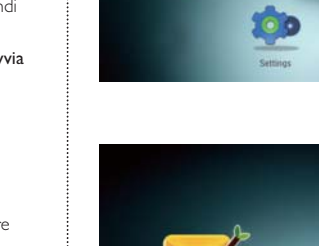

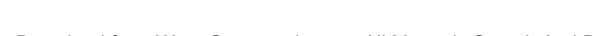

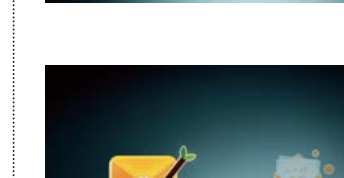

# Visualizzazione di un messaggio

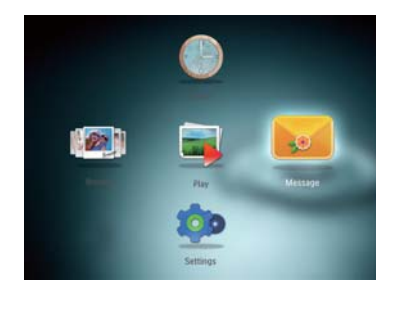

- 1 Nella schermata principale, selezionare [Messaggio] e premere OK.
- 2 Selezionare [Aggiungi un messaggio alla tua foto], quindi premere . 3 Spostare il joystick a sinistra/a destra per
- selezionare un modello di messaggio, quindi premere OK. •<br>• Modificare il testo del messaggio o cambiare
- la foto del messaggio. Impostare la data e l'ora reale, se applicabile.
- 4 Selezionare [Fine]. » Sulla schermata viene visualizzata la
- richiesta di programmare il messaggio. 5 Programmare il messaggio.
- [Nome messaggio]: consente di immettere il nome • [Ripeti]: consente di selezionare una
- equenza di ripetizione • [Imposta data]: consente di impostare la
- data o il giorno [Imposta ora]: consente di impostare l'ora 6 Una volta completato il messaggio,
- selezionare [Fine] , quindi premere OK.
- Per visualizzare i messaggi disponibili selezionare [Visualizza messaggio]. • Per tornare alla schermata principale, tenere
- premuto  $\hat{\Omega}$ .

Per visualizzare un messaggio pop-up: Se compare un messaggio pop-up, PhotoFrame avverte della ricezione di un regalo. Premere OK per visualizzare il contenuto del messaggio. Per visualizzare un messaggio dalla schermata

principale: 1 Nella schermata principale, selezionare [Messaggio] e premere OK.

- 2 Selezionare [Visualizza messaggio], quindi premere OK.
- 3 Spostare il joystick a sinistra/a destra per selezionare un messaggio, quindi premere OK per visualizzare il messaggio.

1 Collegare il cavo di alimentazione alla presa DC di PhotoFrame e alla presa di corrente. » Dopo alcuni secondi, PhotoFrame si accende automaticamente. 2 Spostare il joystick in alto/in basso per selezionare una lingua, quindi premere OK.

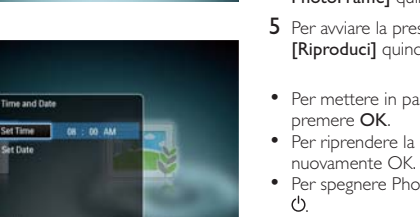

 $|22|$ **Carl 1 100** 

- - -
		-

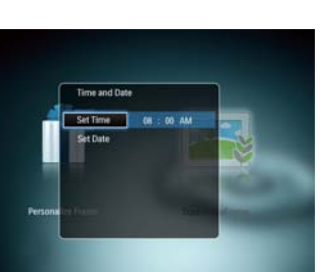

- 
- 

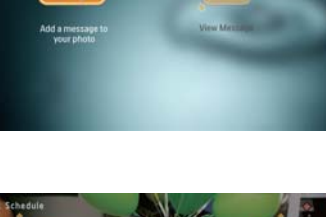

### Основные кнопки и последательно и темах и темах и темах и темах и контрование изображений на запоминающее устройство П**оддерживаемые форматы:**<br>● Фотографии (JPEG) эчить/выключить фоторамку. П**оддерживаемые носители:**<br>• Карта Secure Digital (SD)<br>• Карта MMC (Multimedia Card)<br>• Карта Memory Stick (MS)<br>• Карта Memory Stick Pro (MS Pro)<br>Метра Memory Stick Pro (MS Pro) ັ້<ົ -шоу, часы или календарь. да назад . .<br>ада на основной экран. а из него. или возобновления  $\Box$ 1 Подключите запоминающее устройство к фоторамке. .<br>влево для выбора параметра • Отобразится меню функций. 2 Выберите параметр, затем нажмите ОК. 3 Следуйте инструкциям на экране, чтобы ВЫПОЛНИТЬ СЛЕДУЮЩИЕ ДЕЙСТВИЯ. • Воспроизвеление фотографий на запоминающем устройстве • Просмотр фотографий на запоминающем устройстве<br>• Копирование фотографий с их языках запоминающего устройства на фоторамку Просмотр сообщений в, знаков пунктуации, букв и Просмотр всплывающих сообщений:  $\overline{E}$ сли у вас есть всплывающее 8 ним регистрами  $\left[\begin{array}{c} \bullet \\ \bullet \end{array}\right]$ **Call** ОК для просмотра сообщения. Просмотр сообщения в меню основного экрана: **Co** 1 На основном экране выберите [Сообщения] и нажмите ОК.

- 1 Подключите шнур питания к разъему DC на фоторамке и к разъему источника
- В Через несколько секунд фоторамка включится автоматически. 2 Для выбора языка перемещайтесь вверх/
- ВНИЗ ПО МЕНЮ С ПОМОШЬЮ ЛЖОЙСТИКА. BRAING TO MEMBER ON THE  $3$   $\land$  $\land$ я настройки времени и латы
- перемещайтесь вверх/вниз /вправо/влево по меню с помощью джойстика, затем нажмите **OK**
- 4 Для включения фоторамки выберите **[Запуск PhotoFrame]**, а затем нажмите<br><mark>ОК</mark>.

 $5$  Для воспроизведения слайд-шоу ыберите **[Воспроизведение]**, а затем

• Для приостановки воспроизведения слайд-шоу нажмите кнопку ОК. • Для возобновления воспроизведения<br>Слайд-шоу еще раз нажмите кнопку ОК. • Чтобы выключить фоторамку, нажмите и<br>удерживайте Ф.

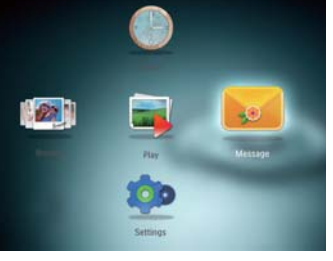

—<br>Создание сообщения

# **W** COBET

- Если еще не было создано ни одного ообщения, в меню создания сообщени выберите **[Настройка фоторамки]**, чтобы<br>добавить комментарий к фотографии или нтарий к фотографии или довавить комментарии к<br>просмотреть сообщение.
- 1 На основном экране выберите<br>[Сообщения] и нажмите ОК.
- 2 Выберите ГДобавить подпись к фото]> затем нажмите
- $3 \wedge$ ля выбора шаблона сообщения . . .<br>передвигайтесь вправо или влево при помощи джойстика, затем нажмите  $\overline{\textsf{OK}}$ .
- Редактируйте текст сообщения или измените фотографию, сопровождающую сообщение.
- При необходимости установите при посоледитьсти устанения и дату.
- 4 Выберите [Готово].
- На экране появится предложение создать расписание ввести<br>информацию о сообщении
- 5 Введение информации о сообщении.
- [Название сообщения]: ввод названия
- [Повтор]: выбор частоты повторений • [Установить дату]: установка даты или дня
- [Установить время]: установка времени
- 6 По завершении ввода данных выберите [Готово] и нажмите ОК.
- Для просмотра доступных сообщений
- выберите **[Просмотреть сообщение]**.<br>• Для возврата к основному экрану  $H$

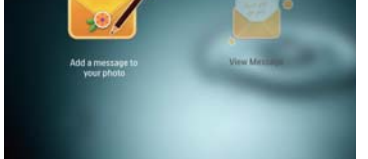

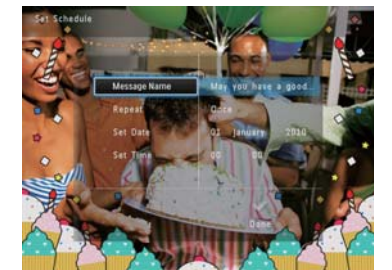

cooбщение на экране фоторамки ПОЯВЛЯЕТСЯ НАДПИСЬ О ТОМ, ЧТО ВАС ждет сообщение-сюрприз. Нажмите

- 2 Выберите [Просмотреть сообщение], затем нажмите **ОК**.
- 3 Для выбора сообщения передвигайтесь вправо/влево при помощи джойстика затем нажмите **ОК** для просмотра затем налим.<br>сообщения.

### Creazione di un messaggio

# Ð  $\mathbb{Z}$ **Calculation**  $\bullet$

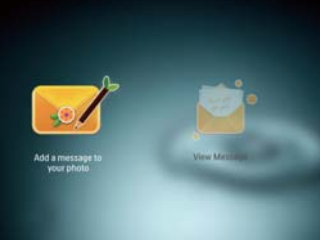

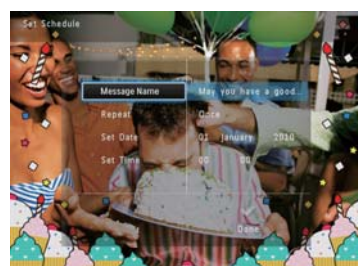

# Suggerimento

• Se non vi sono messaggi creati precedentemente, all'accensione selezionare [Personalizza cornice] per aggiungere un messaggio alla foto o per visualizzare un messaggio.

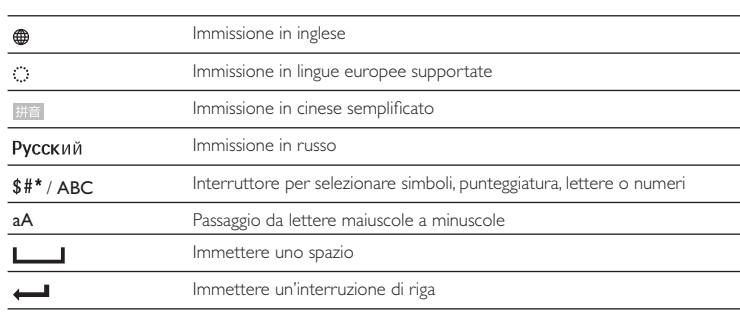

## Pulsanti e relativa funzione Trasferimento di foto con un dispositivo di archiviazione

### Icone del tastierino

**Avvio** 

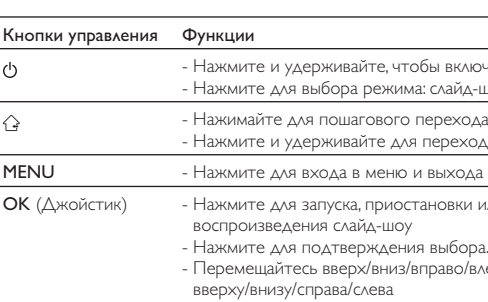

### Описание значков клавиатуры

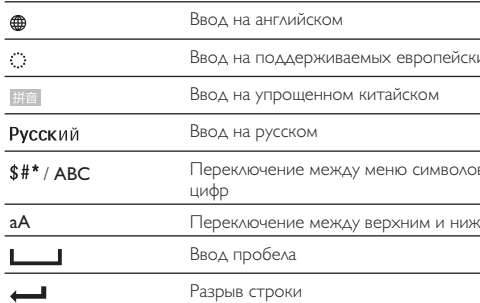

### Начало работы

**MI** English **ID** Français<br>
Deutsch<br>
ID Español<br>
ID Italiano<br> **ED Dansk**<br>
Nederla

нажмите OK.

питания.

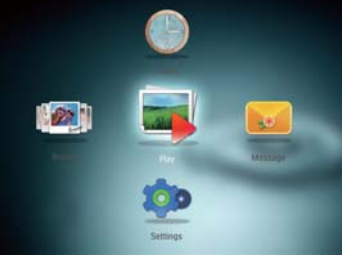

Download from Www.Somanuals.com. All Manuals Search And Download.

# **COM** Françai<br>
Deutsch<br>
Discriminant<br>
Discriminant<br>
Discriminant<br>
Marcheta<br>
Nederla

3 Spostare il joystick in alto/in basso/a sinistra/a destra per impostare la data e l'ora, quindi premere **OK**.

4 Per avviare PhotoFrame, selezionare [Avvia PhotoFrame] quindi premere OK.

Free Manuals Download Website [http://myh66.com](http://myh66.com/) [http://usermanuals.us](http://usermanuals.us/) [http://www.somanuals.com](http://www.somanuals.com/) [http://www.4manuals.cc](http://www.4manuals.cc/) [http://www.manual-lib.com](http://www.manual-lib.com/) [http://www.404manual.com](http://www.404manual.com/) [http://www.luxmanual.com](http://www.luxmanual.com/) [http://aubethermostatmanual.com](http://aubethermostatmanual.com/) Golf course search by state [http://golfingnear.com](http://www.golfingnear.com/)

Email search by domain

[http://emailbydomain.com](http://emailbydomain.com/) Auto manuals search

[http://auto.somanuals.com](http://auto.somanuals.com/) TV manuals search

[http://tv.somanuals.com](http://tv.somanuals.com/)